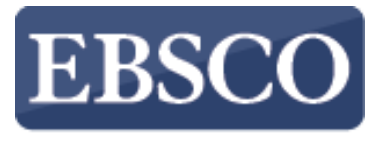

INFORMATION SERVICES

## Przewodnik

## **Tworzenie wyszukiwania podstawowego na platformie EBSCOhost**

http://support.ebsco.com/training/lang/pl/pl.php

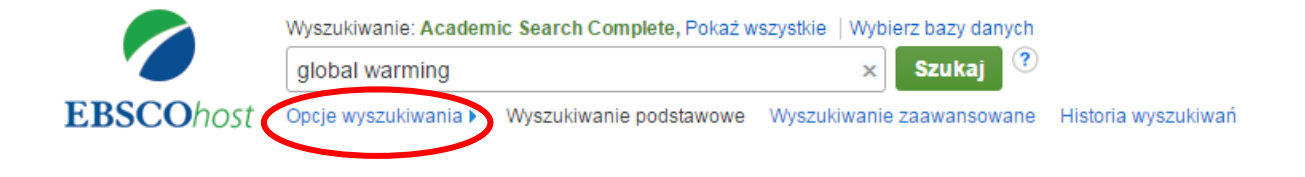

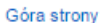

Witryna dla telefonów komórkowych | Aplikacje iPhone i Android | EBSCO Support Site | Polityka prywatności | Warunki korzystania | Prawa autorskie @ 2015 EBSCO Industries, Inc. Wszelkie prawa zastrzeżone.

EBSCOhost jest bogatym narzędziem informacji oferującym różnorodne bazy pełnotekstowe i popularne bazy danych wiodących dostawców informacji. W tym przewodniku zajmiemy się przeprowadzeniem wyszukiwania za pomocą ekranu wyszukiwania podstawowego EBSCOhost. Zacznij od wpisania swojego terminu w polu wyszukiwawczym. Kliknij przycisk **Szukaj**, aby zobaczyć wyniki lub kliknij **Opcje wyszukiwania**, by zastosować ograniczenia i rozszerzenia.

## Opcje wyszukiwania

Ustaw ponownie

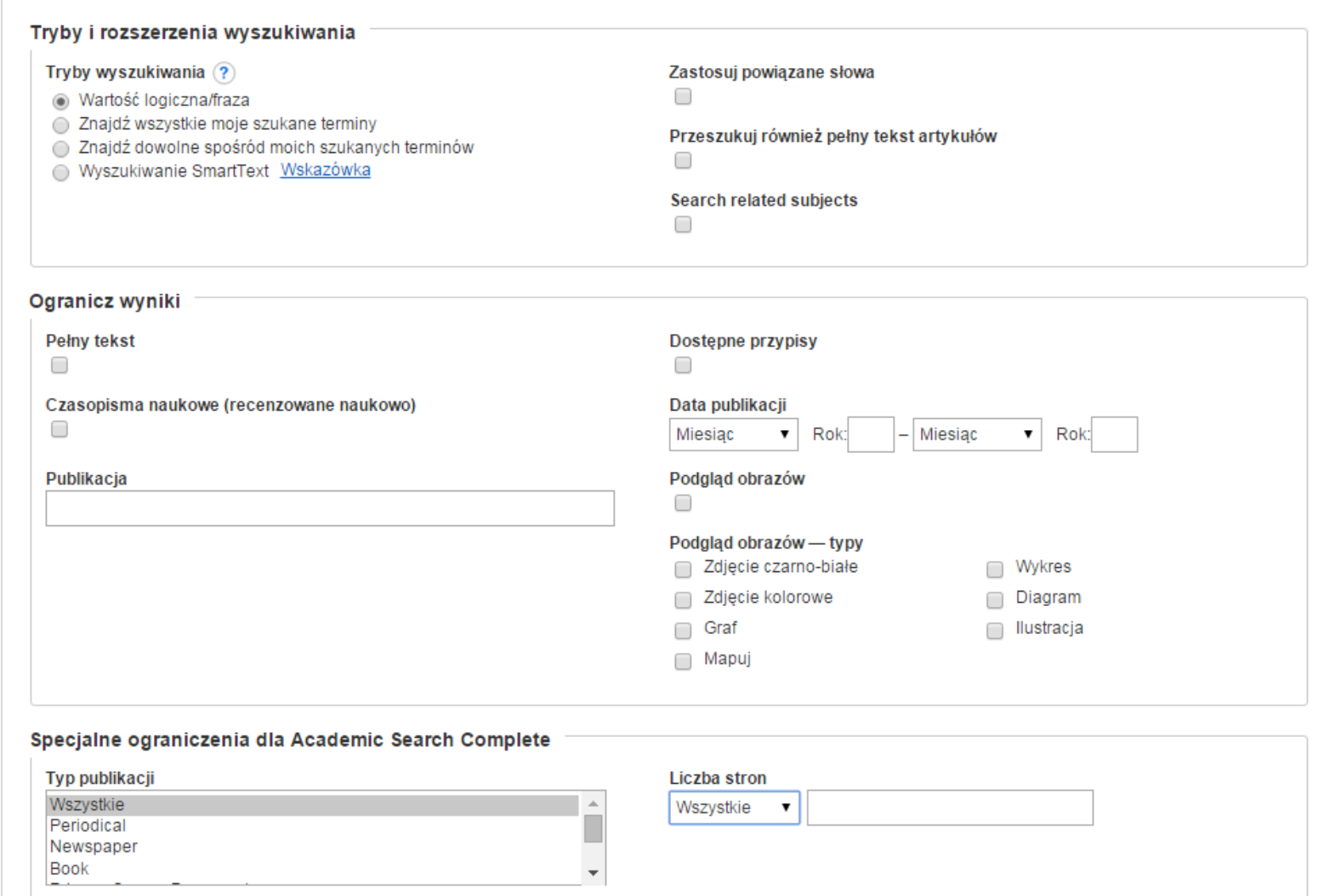

**Opcje wyszukiwania** pozwalają Ci ograniczyć lub rozszerzyć wyniki wyszukiwania przed wyświetleniem listy wyników. Wybierz jeden z dostępnych trybów wyszukiwania. W zależności od przeszukiwanych baz danych możesz ograniczyć wyniki do artykułów pełnotekstowych, czasopism naukowych (recenzowanych) lub konkretnej publikacji. Po zastosowaniu ograniczeń i rozszerzeń kliknij **Szukaj**.

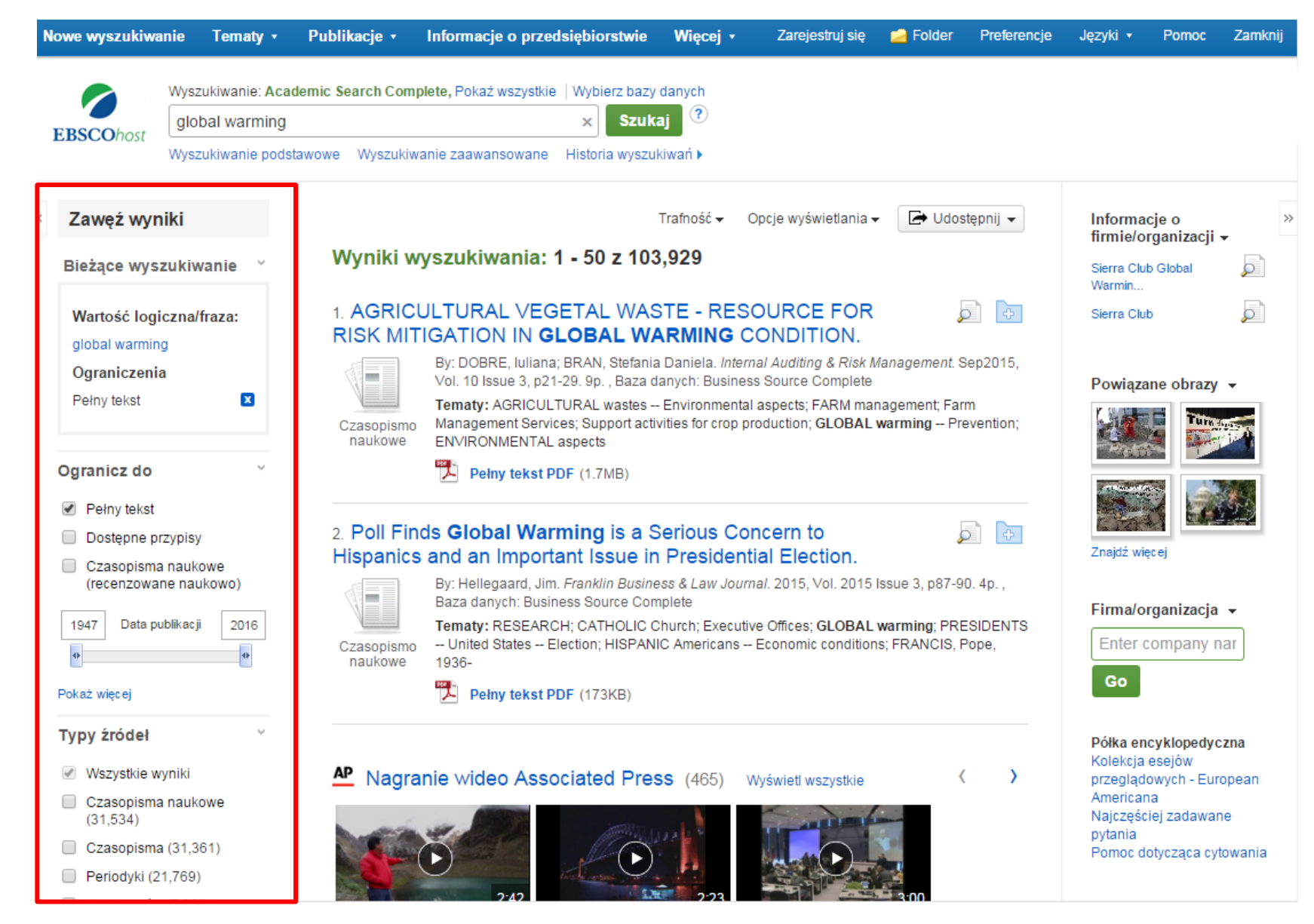

Uzyskane wyniki możesz zawęzić za pomocą opcji znajdujących się w kolumnie **Zawęź wyniki.** Wyniki możesz filtrować według typu źródła, jak czasopisma naukowe, periodyki lub gazety zaznaczając pola wyboru obok żądanego typu źródła. Kliknij tytuł artykułu, aby zobaczyć szczegółowy opis danej pozycji lub kliknij link **Pełny tekst**, by przeczytać artykuł.

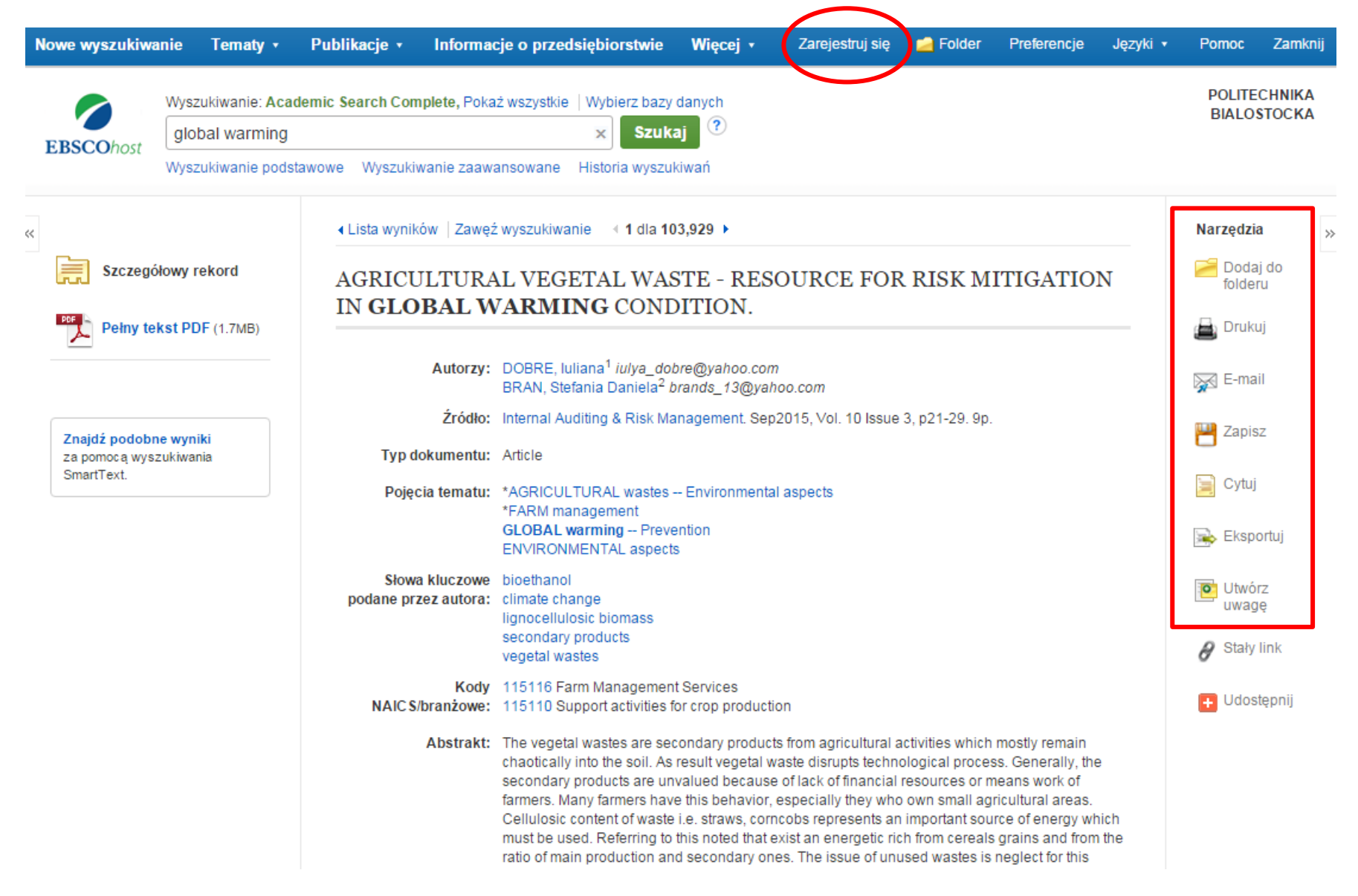

Możesz wydrukować, wysłać e-mailem, zapisać, zacytować lub wyeksportować jeden z wyników po kliknięciu w **Szczegółowy rekord**. Aby wydrukować, wysłać e-mailem, zapisać, zacytować lub wyeksportować większą liczbę wyników, dodaj je do folderu, następnie kliknij odpowiednią ikonę w folderze. Zawartość folderu możesz zapisać na stałe klikając link **Zarejestruj się** a następnie zakładając bezpłatne konto osobiste My EBSCO*host*.

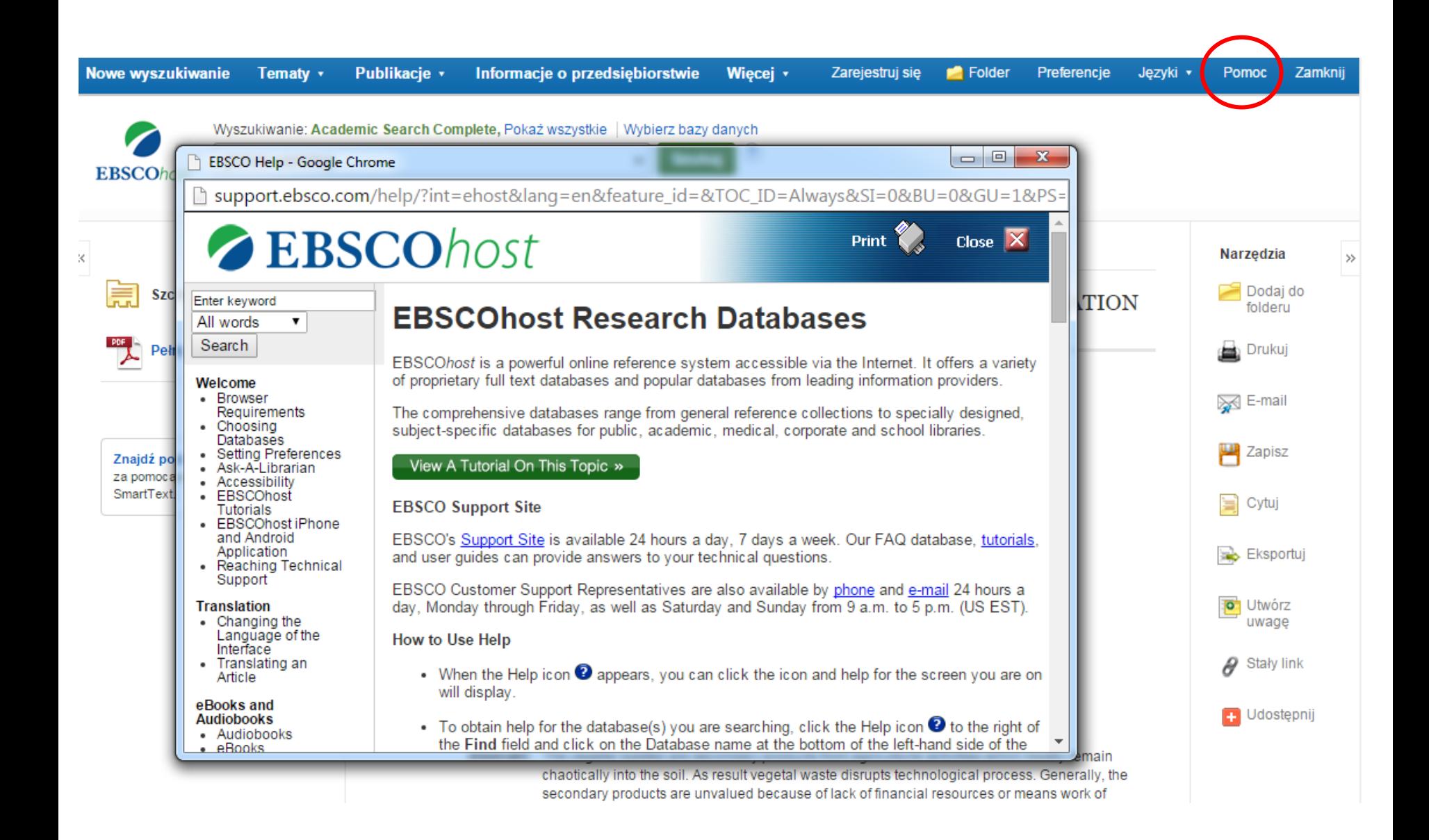

W dowolnym momencie kliknij link **Pomoc**, aby wyświetlić pełny system pomocy online.

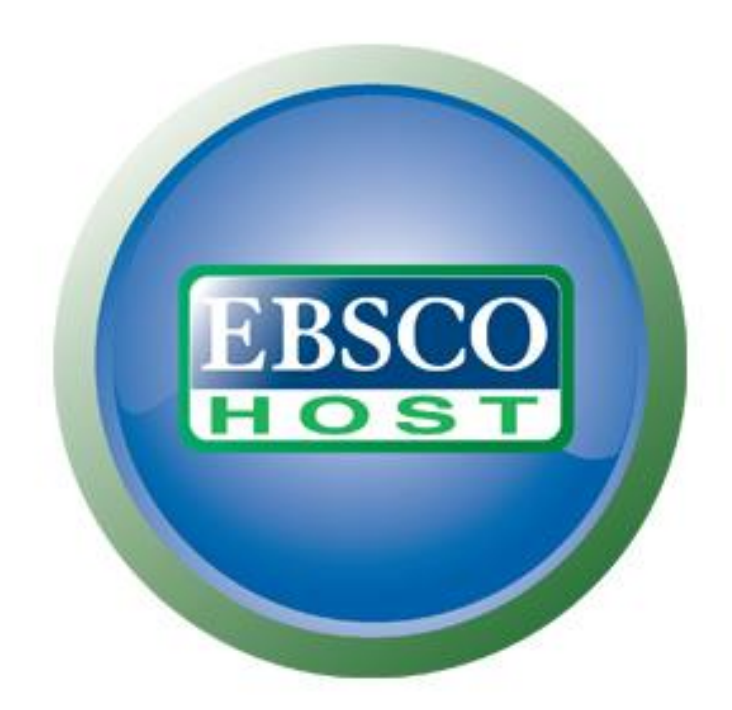

Aby uzyskać więcej informacji, odwiedź stronę Działu Wsparcia EBSCO [http://support.ebsco.com](http://support.ebsco.com/)